### AutoC, 2011 Pierwsze kroki

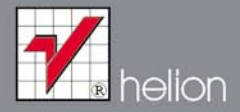

andrzej pikoń

# helion. $p\not\!\!\!\downarrow$

#### Idź do

- [Spis treści](#page-2-0)
- [Przykładowy rozdział](#page-4-0)

#### Katalog książek

- [Katalog online](http://helion.pl/page354U~katalog.htm)
- [Zamów drukowany](http://helion.pl/zamow_katalog.htm) katalog

#### Twój koszyk

[• Dodaj do koszyka](http://helion.pl/add354U~ac21pk)

#### Cennik i informacje

- [Zamów informacje](http://helion.pl/page354U~emaile.cgi) o nowościach
- [Zamów cennik](http://helion.pl/page354U~cennik.htm)

#### **X** Czytelnia

[• Fragmenty książek](http://helion.pl/page354U~online.htm) online

#### **X** Kontakt

Helion SA ul. Kościuszki 1c 44-100 Gliwice tel. 32 230 98 63 [e-mail: helion@helion.pl](mailto:helion@helion.pl) © Helion 1991–2011

### AutoCAD 2011. Pierwsze kroki

Autor[: Andrzej Pikoń](http://helion.pl/autorzy/pika.htm) ISBN: 978-83-246-3347-0 Format: 168×237, stron: 256

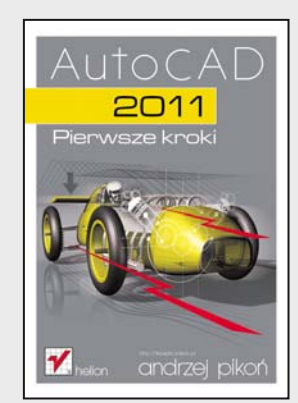

AutoCAD od lat wyznacza standardy w dziedzinie oprogramowania CAD, a książka Andrzeja Pikonia stanowi pierwszą pozycję, po którą powinien sięgnąć każdy początkujący użytkownik środowiska firmy Autodesk. Dlaczego? Ponieważ znajdzie w niej wszystko, co niezbędne, aby szybko i bezboleśnie rozpocząć swoją własną przygodę z najpopularniejszym programem CAD na świecie oraz gruntownie poznać podstawy programu. To z kolei da mu szansę na dołączenie do grupy specjalistów najbardziej poszukiwanych na rynku pracy.

Jak każdą wielką przygodę, również tę trzeba jednak zaczynać z głową i odpowiednim przewodnikiem. Ogrom możliwości systemu AutoCAD może bowiem oszołomić niejedną osobę, a pokusa skorzystania z łatwych skrótów bywa przyczyną utrwalenia się złych nawyków. Książka "AutoCAD 2011 . Pierwsze kroki" pewnie przeprowadzi początkującego użytkownika przez wszystkie mielizny, krok po kroku wprowadzając go w arkana sztuki projektowania wspomaganego komputerowo i przedstawiając najważniejsze zagadnienia w zrozumiały oraz klarowny sposób.

Zastosowana przez autora metoda prezentacji materiału sprawia, że nauka programu jest łatwa i szybka, a co ważniejsze – bardzo praktyczna. Bez zbędnej teorii, za to przy użyciu konkretnych przykładów będziesz dzięki niej mógł zacząć tworzyć swoje pierwsze prawdziwe projekty i poznawać tajniki systemu AutoCAD 2011.

- Najważniejsze cechy programu
- Podstawy tworzenia rysunków
- Układy współrzędnych
- Sposoby przeglądania dokumentacji
- Modyfikowanie obiektów
- Narzędzia do rysowania precyzyjnego
- Kreskowanie, linie i napisy
- Wymiarowanie obiektów
- Malarz formatów i menedżer właściwości
- Korzystanie z warstw i bloków
- Drukowanie projektów

**Przekonaj się sam, dlaczego książki z cyklu "AutoCAD. Pierwsze kroki" są standardem w procesie nauki projektowania z wykorzystaniem tego systemu**

## <span id="page-2-0"></span>Spis treści

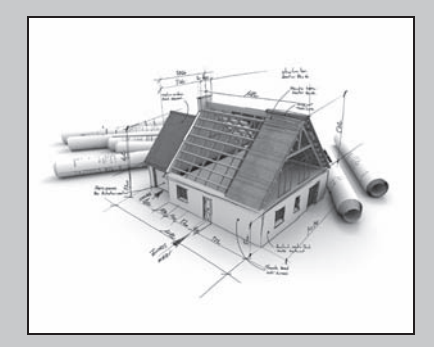

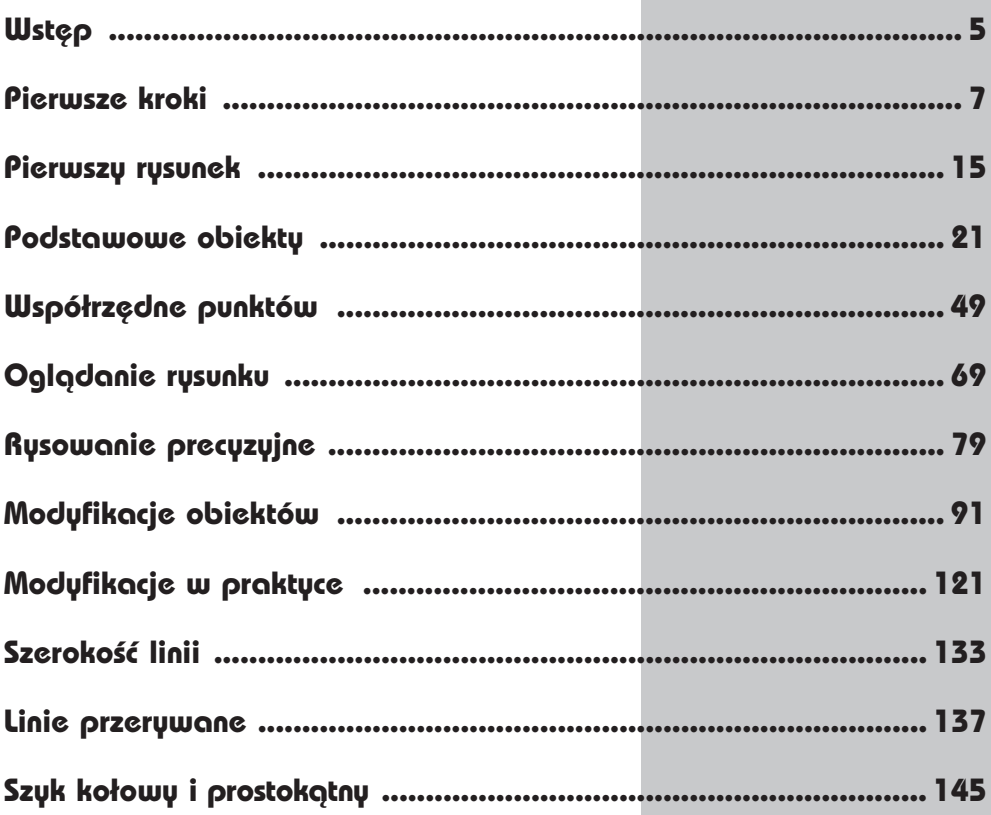

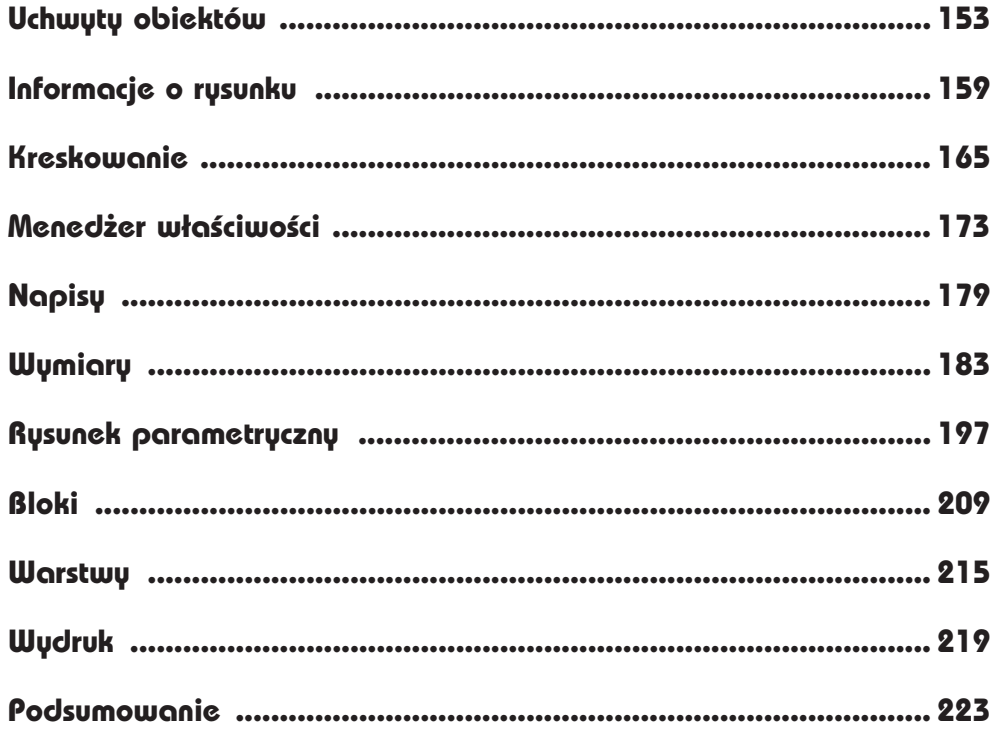

## <span id="page-4-0"></span>**Wymiary**

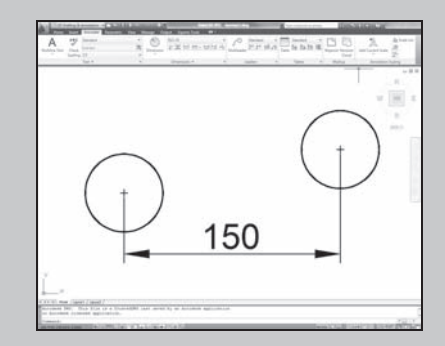

AUTOCAD UMOŻLIWIA WYKONANIE półautomatycznego wymiarowania elementów rysunku. Użytkownik wskazuje dwa punkty albo obiekt przeznaczony do wymiarowania, a AutoCAD odczytuje z rysunku wymiarowaną odległość i automatycznie umieszcza wymiar na rysunku.

Do dyspozycji użytkownika jest kilka rodzajów wymiarów: liniowe (pionowe, poziome i dopasowane), kątowe, łańcuchy wymiarowe (bazowe i szeregowe), wymiary średnic i promieni.

Istnieje również możliwość dokonania szybkiego zwymiarowania kilku obiektów "za jednym zamachem" za pomocą szybkiego wymiaru.

W celu wykonania przykadów zawartych w tym rozdziale, jeśli nie korzystasz z plików przykładowych do książki, na samym początku wykonaj polecenie ZOOM 10x. Jeżeli tego nie wykonasz, to wielkości napisów wymiarowych na rysunku będą bardzo małe.

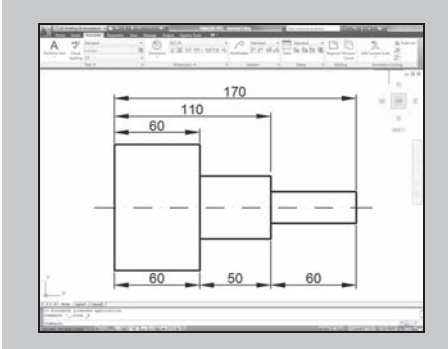

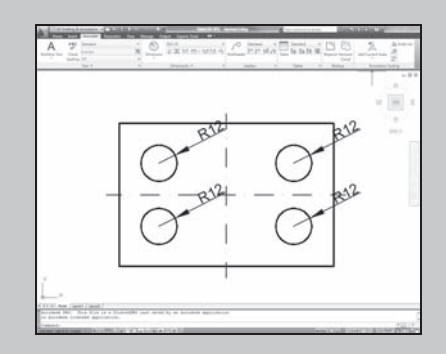

Narzędzia służące do wymiarowania znajdują się we wstążce, na karcie Annotate w panelu Dimensions.

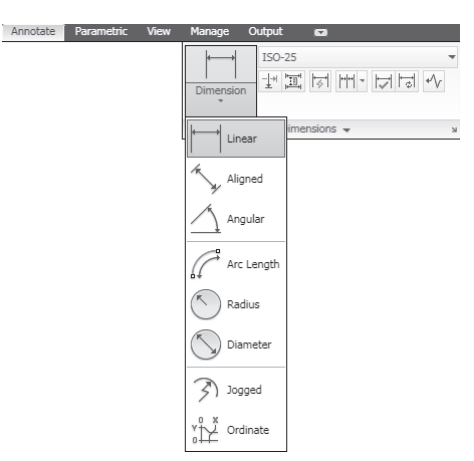

*Narz-dzia suce do wymiarowania*

#### **Wymiary liniowe**

Wymiary liniowe służą do wymiarowania odcinków prostych. W zależności od orientacji wymiaru można wyróżnić następujące ich typy: pionowy, poziomy, dopasowany, obrócony. Zasady tworzenia każdego z nich są identyczne. Narysowane wymiary różnią się orientacją.

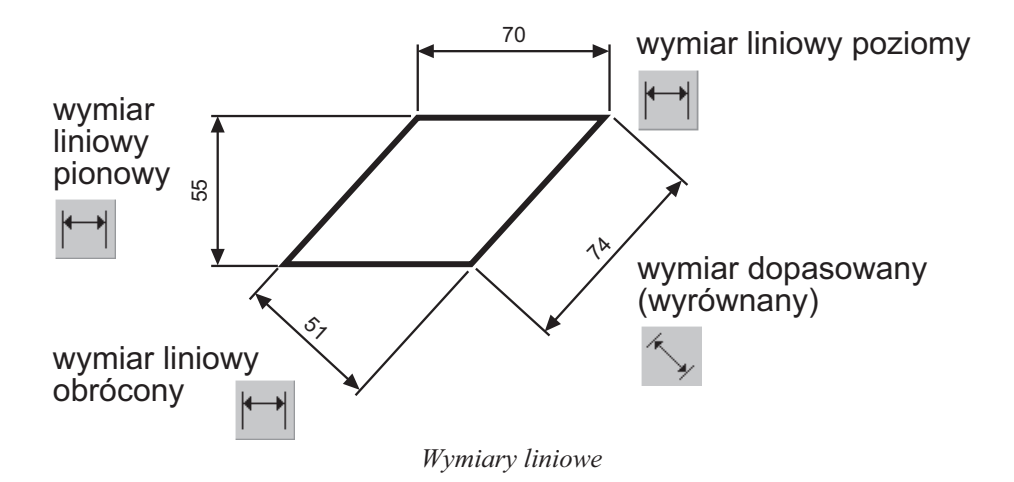

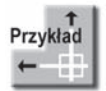

Narysuj trójkąt prostokątny o bokach długości: 30, 40, 50, a następnie zwymiaruj jego wszystkie boki.

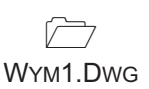

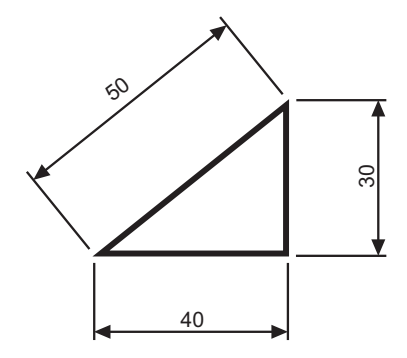

Rozpocznij od wymiaru poziomego.

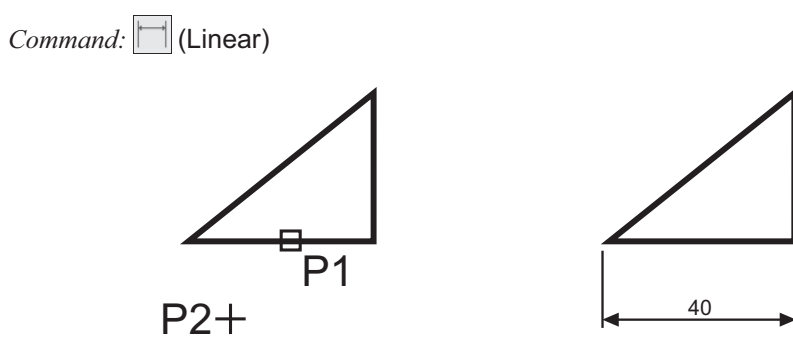

*Specify first extension line origin or <select object>:* **nacinij prawy przycisk myszy** *Select object to dimension:* **P1** *Specify dimension line location or[Mtext/Text/Angle/Horizontal/Vertical/Rotated]:* **P2**

Następnie narysuj wymiar pionowy.

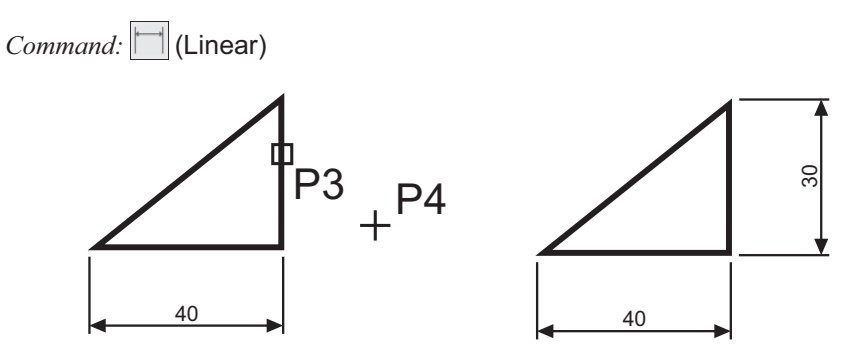

#### **186 AutoCAD 2011. Pierwsze kroki**

*Specify first extension line origin or <select object>:* **nacinij prawy przycisk myszy** *Select object to dimension:* **P3** *Specify dimension line location or[Mtext/Text/Angle/Horizontal/Vertical/Rotated]:* **P4**

Narysuj wymiar dopasowany. Zmień rodzaj tworzonego wymiaru na dopasowany. W tym celu rozwiń listę rozwijaną wymiarów znajdująca się pod ikoną narzędzia głównego i wybierz **Aligned**.

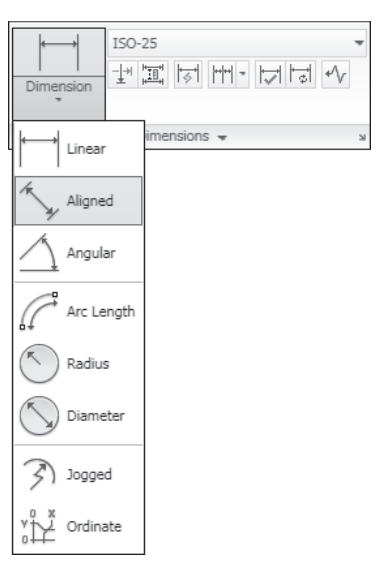

*Zmiana rodzaju tworzonego wymiaru*

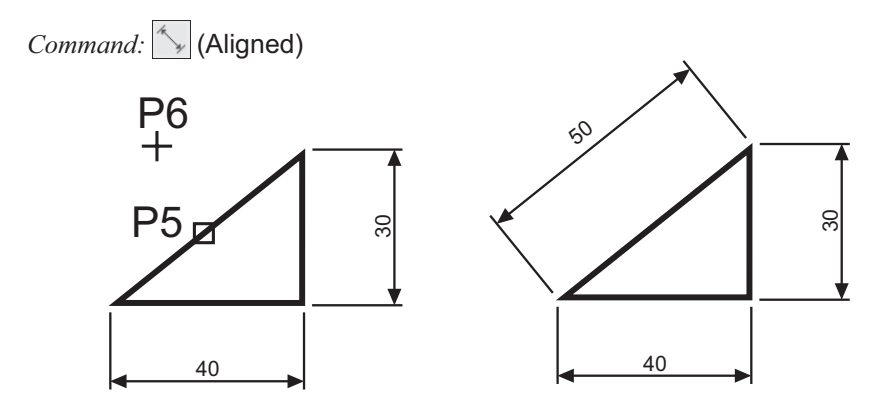

*Specify first extension line origin or <select object>:* **nacinij prawy przycisk myszy** *Select object to dimension:* **P5** *Specify dimension line location or [Mtext/Text/Angle]:* **P6**

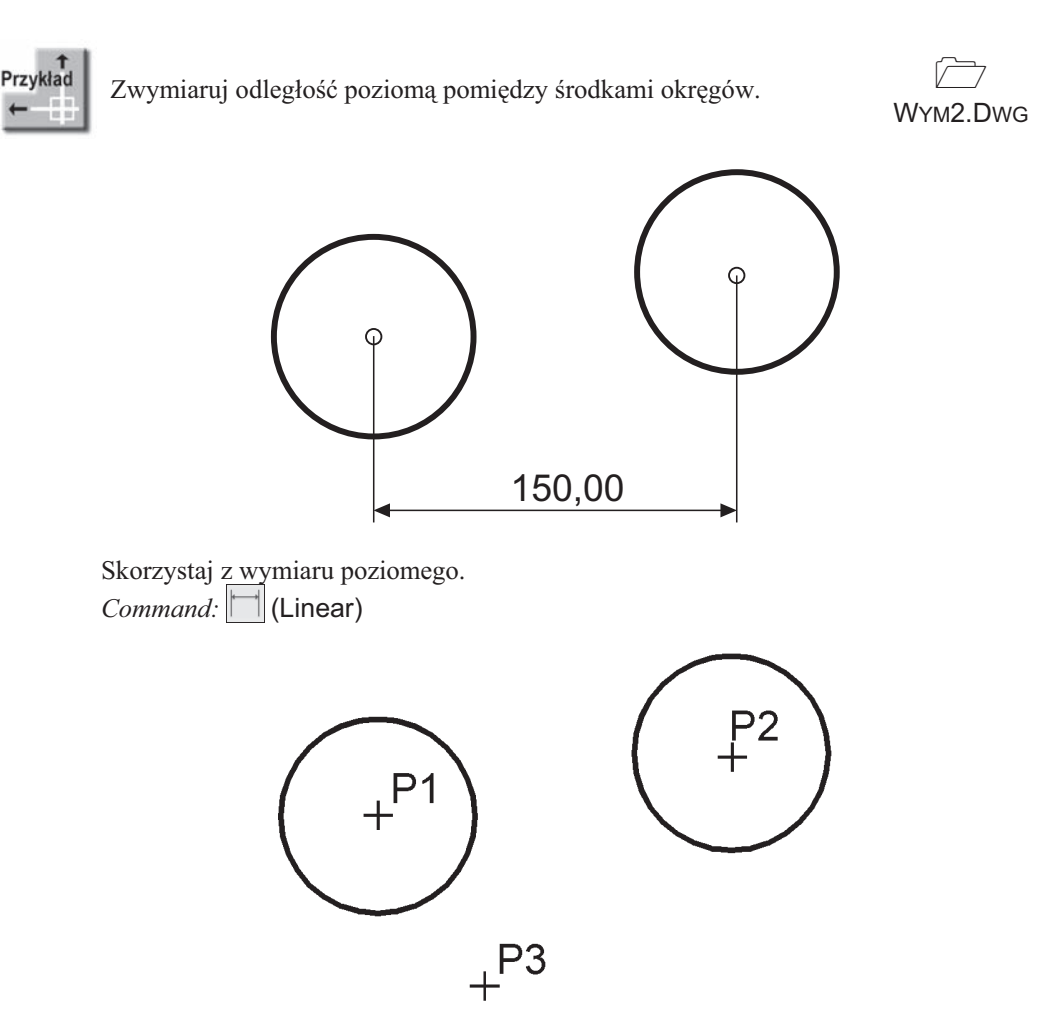

*Specify first extension line origin or <select object>:* **P1** *Specify second extension line origin:* **P2** *Specify dimension line location or [Mtext/Text/Angle/Horizontal/Vertical/Rotated]:* **P3**

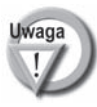

Zwróć uwagę, że tym przykładzie wskazałeś na ekranie punkty, pomiędzy którymi został umieszczony wymiar (środki okręgów). Natomiast w przykładzie poprzednim nie wskazywałeś punktów tylko obiekt, który automatycznie wyznaczał punkty wymiarowe.

#### **acuchy wymiarowe**

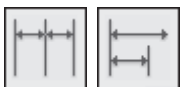

W praktyce często będziesz używał łańcuchów wymiarowych. AutoCAD umożliwia łatwe rysowanie dwóch ich rodzajów: bazowych i szeregowych.

Tworzenie a cucha rozpoczynasz od narysowania jednego wymiaru liniowego, który wyznacza bazę dla łańcucha bazowego lub początek łańcucha szeregowego. Następnie rysujesz dalsze jego elementy.

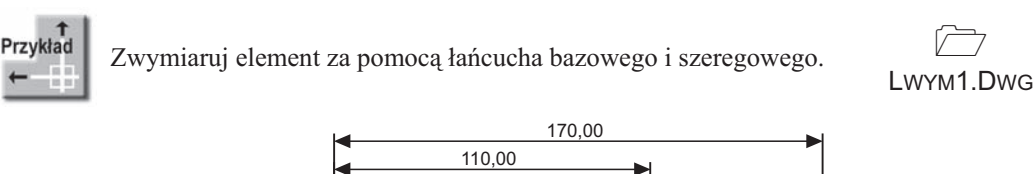

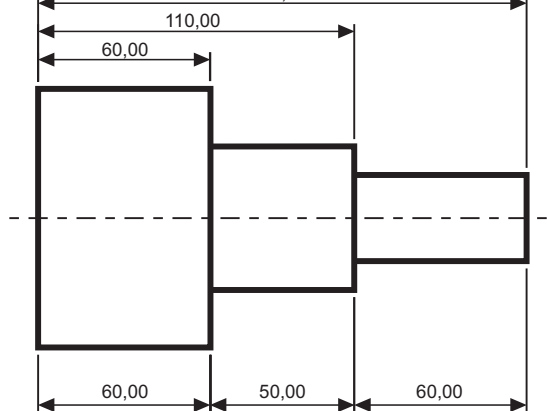

Bazowy (na górze) i szeregowy (na dole) łańcuch wymiarowy

Rozpocznij od narysowania wymiaru poziomego. *Command:* | | (Linear)

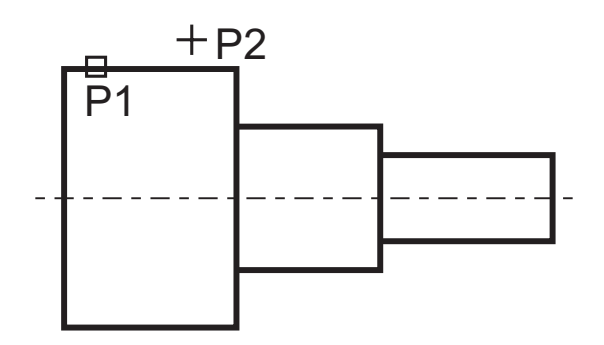

*Specify first extension line origin or <select object>:* **ENTER** *Select object to dimension:* **P1** (upewnij się, że wskazałeś odcinek bliżej jego lewego końca) *Specify dimension line location or[Mtext/Text/Angle/Horizontal/Vertical/Rotated]:* **P2** Następnie narysuj łańcuch bazowy. ISO-25 *Command:*  $\left|\left| \right|\right|$  (Baseline) 날圓 회 로 고 다  $\sqrt{ }$ Dimension Continue Dimension: Baseline 60,00  $P_3$   $P_4$ 

*Specify a second extension line origin or [Undo/Select] <Select>:* **P3** *Specify a second extension line origin or [Undo/Select] <Select>:* **P4** *Specify a second extension line origin or [Undo/Select] <Select>:* **ENTER** *Select base dimension:* **ENTER**

Rysowanie łańcucha szeregowego rozpocznij od narysowania wymiaru poziomego. *Command:* | | (Linear)

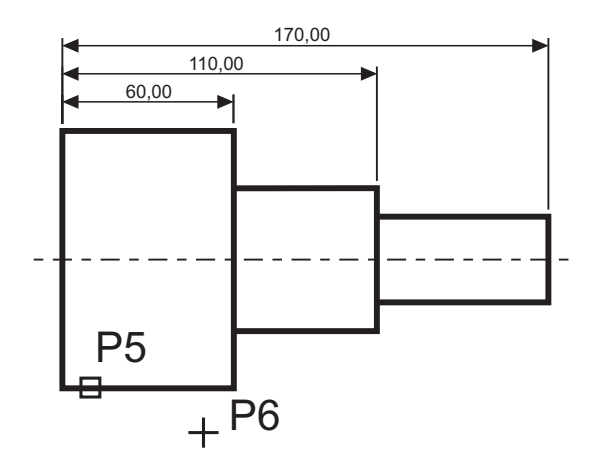

#### **190 AutoCAD 2011. Pierwsze kroki**

*Specify first extension line origin or <select object>:*

**nacinij prawy przycisk myszy**

*Select object to dimension:* **P5**

(upewnij się, że wskazałeś odcinek bliżej jego lewego końca)

*Specify dimension line location or[Mtext/Text/Angle/Horizontal/Vertical/Rotated]:* **P6** Narysuj szeregowy łańcuch wymiarowy.

*Command:* **[Texable / Continue)** 

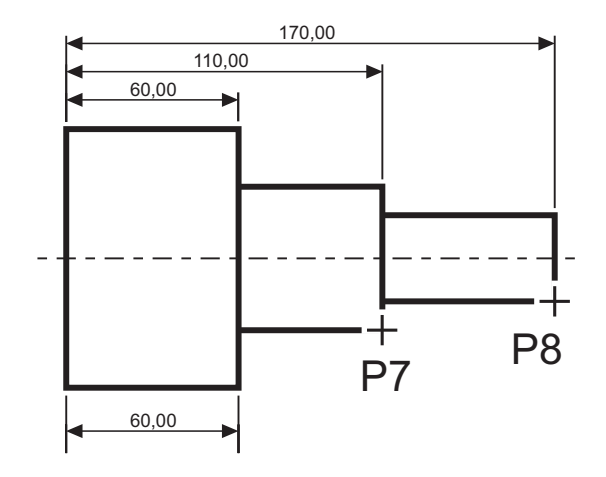

*Specify a second extension line origin or [Undo/Select] <Select>:* **P7** *Specify a second extension line origin or [Undo/Select] <Select>:* **P8** *Specify a second extension line origin or [Undo/Select] <Select>:* **ENTER** *Select continued dimension:* **ENTER**

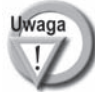

Podczas tworzenia wymiaru poziomego wybierałeś element (jeszcze przed rozpoczęciem rysowania łańcucha). Miejsce wyboru tego elementu jest istotne — jego bliższy koniec wyznacza linię bazową oraz linię początkową łańcucha wymiarowego. Jeżeli łańcuch wymiarowy będzie rozbudowywany w prawo, wskazać trzeba odcinek z lewej strony. Jeżeli natomiast będzie on rozbudowywany w lewo, trzeba wskazać odcinek z prawej strony.

#### **Wymiarowanie -rednic i promieni**

AutoCAD oferuje narzędzia służące do wymiarowania promienia oraz średnicy okręgów i łuków. Umożliwiają one również zaznaczenie środka okręgu i łuku. Wyróżniamy trzy rodzaje wymiarów promieniowych, są to: średnica, promień, znacznik środka.

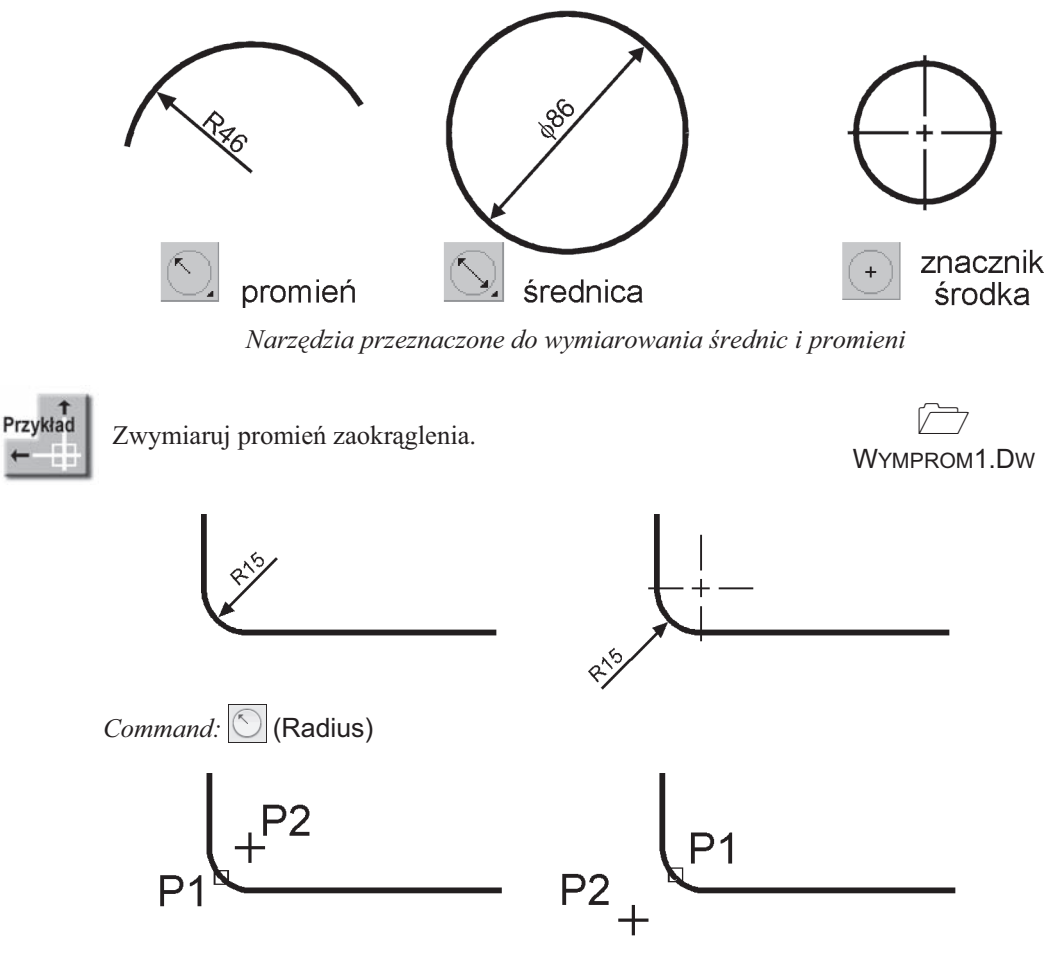

*Select arc or circle:* **P1** *Dimension text = 15 Specify dimension line location or [Mtext/Text/Angle]:* **P2**

#### **Wymiarowanie kątów**

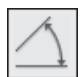

Za pomocą tej funkcji wymiarujemy kąt, który może być wyznaczony przez dwa odcinki, uk lub trzy punkty.

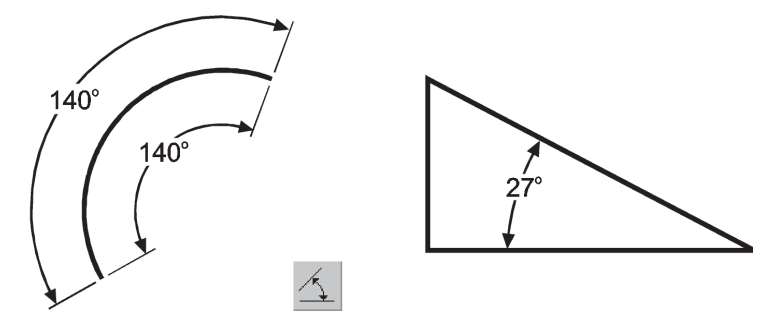

*Narz-dzie przeznaczone do wymiarowania któw*

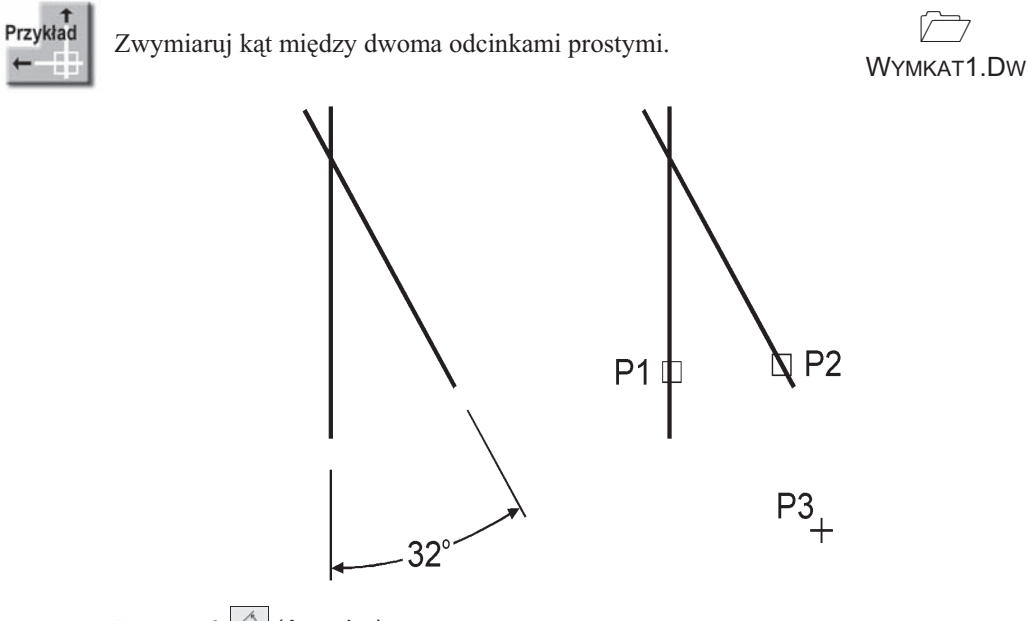

*Command:* (Angular) *Select arc, circle, line, or <specify vertex>:* **P1** *Select second line:* **P2** *Specify dimension arc line location or [Mtext/Text/Angle/Quadrant]:* **P3** *Dimension text = 32*

#### **Szybki wymiar**

W AutoCAD-zie istnieje możliwość dokonania szybkiego zwymiarowania kilku obiektów "za jednym zamachem". Polecenie to znakomicie nadaje się do szybkiego tworzenia łańcuchów wymiarowych. Umożliwia również edycję utworzonych za jego pomocą wymiarów.

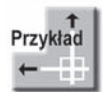

Za pomocą funkcji szybkiego wymiarowania narysuj bazowy łańcuch wymiarowy. LWYM2.DWG

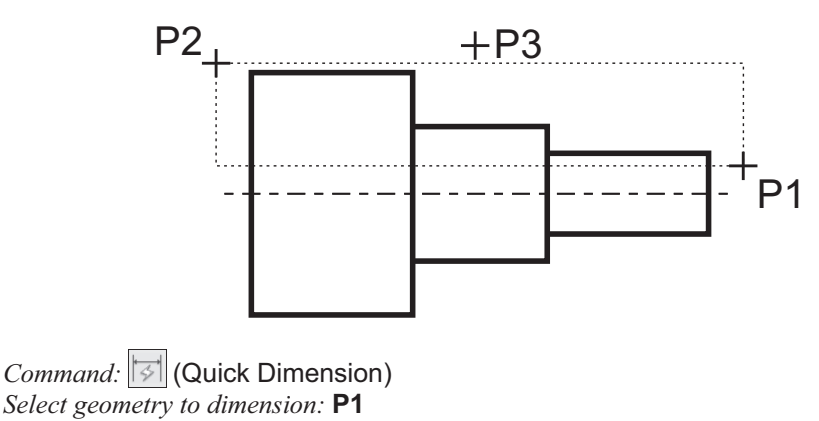

*Specify opposite corner:* **P2**

*Select geometry to dimension:* naciśnij prawy przycisk myszy

*Specify dimension line position, or [Continuous/Staggered/Baseline/Ordinate/Radius/ Diameter/datumPoint/Editt/seTings] <Continuous>:* **b**

*Specify dimension line position, or [Continuous/Staggered/Baseline/Ordinate/Radius/ Diameter/datumPoint/Editt/seTings] <Baseline>:* **P3**

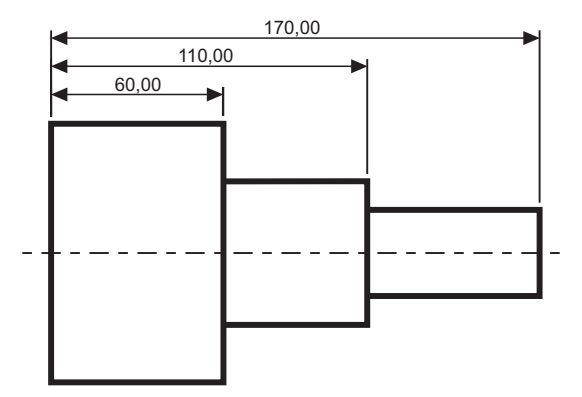

 $\sum$ 

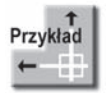

Za pomocą funkcji szybkiego wymiarowania narysuj łańcuch wymiarowy — taki jak na rysunku.

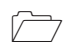

LWYM3.DWG

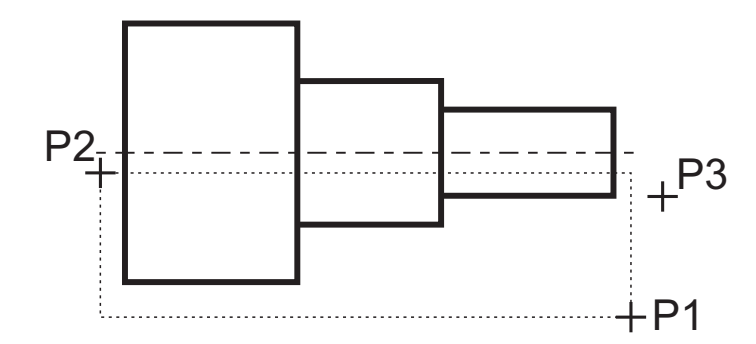

*Command:* **(3)** (Quick Dimension)

*Select geometry to dimension:* **P1**

*Specify opposite corner:* **P2**

*Select geometry to dimension:* naciśnij prawy przycisk myszy

*Specify dimension line position, or [Continuous/Staggered/Baseline/Ordinate/Radius/ Diameter/datumPoint/Editt/seTings] <Staggered>:* **s**

*Specify dimension line position, or [Continuous/Staggered/Baseline/Ordinate/Radius/ Diameter/datumPoint/Editt/seTings] <Staggered>:* **P3**

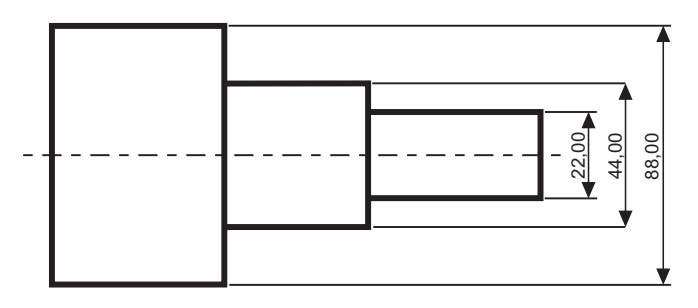

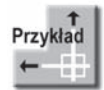

Za pomocą funkcji szybkiego wymiarowania zwymiaruj promienie czterech okrgów.

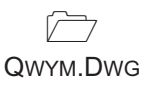

*Command:* **[5]** (Quick Dimension) Select geometry to dimension: **wskaż 4 okręgi po kolei** *Select geometry to dimension:* naciśnij prawy przycisk myszy *Specify dimension line position, or [Continuous/Staggered/Baseline/Ordinate/Radius/ Diameter/datumPoint/Edit/seTings] <Staggered>:* **r** *Specify dimension line position, or [Continuous/Staggered/Baseline/Ordinate/Radius/ Diameter/datumPoint/Editt/seTings] <Radius>*: **wskaż położenie linii wymiarowej** 

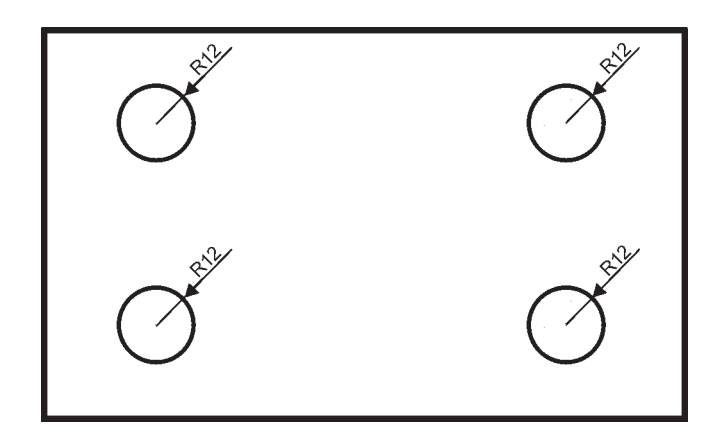

#### **Wielko- wymiarów**

Istnieje możliwość zmiany wielkości rysowanych wymiarów. Wpisz z klawiatury **DIMSCALE**. W odpowiedzi na *"Enter new value for DIMSCALE* <1.0>:" podaj współczynnik skali dla nowo-rysowanych wymiarów.

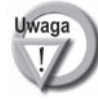

Zmiana współczynnika nie będzie dotyczyła wymiarów, które już znajdują się na rysunku. Jeśli chcesz zmienić wielkości wymiarów znajdujących się na rysunku w taki sposób, żeby odzwierciedlały bieżący współczynnik skali wymiarów, kliknij ikonę  $\|\cdot\|$  (Update) i w odpowiedzi na komunikat "Select objects:" wskaż na rysunku wymiary, których współczynnik skali ma zostać zaktualizowany.

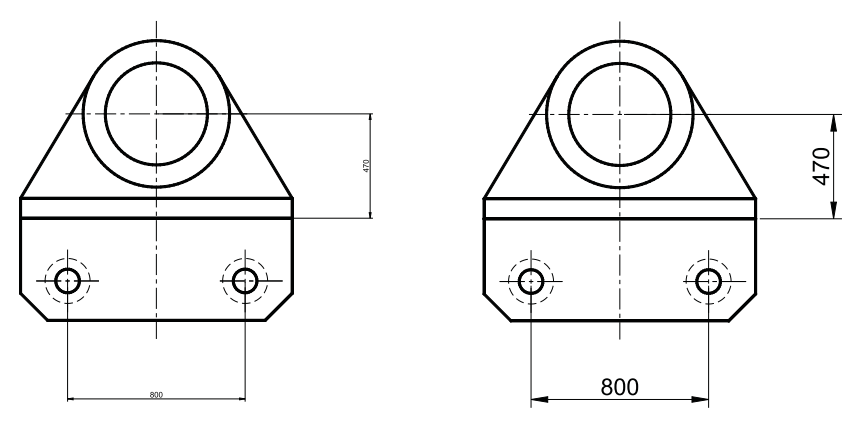

*Przed zmiang współczynnika skali wymiarów (po lewej) i po zmianie tego wspóczynnika (po prawej)*

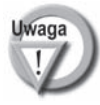

W celu modyfikacji wielkości, wyglądu i innych parametrów wymiarów posługujemy się stylami wymiarowymi (polecenie DIMSTYLE). Jego omówienie przekracza zakres niniejszej książki.

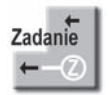

Zwymiaruj elementy jak na poniszych rysunkach.

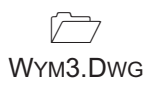

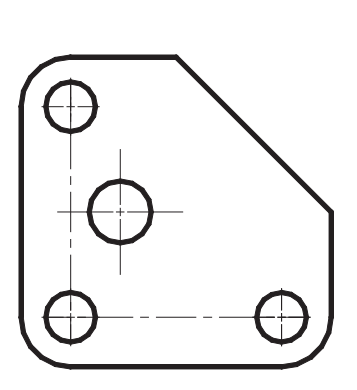

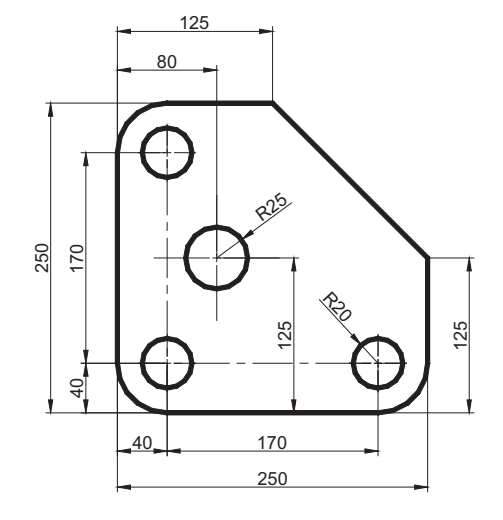

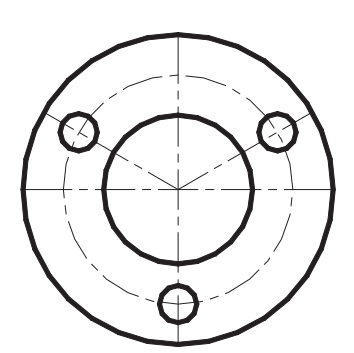

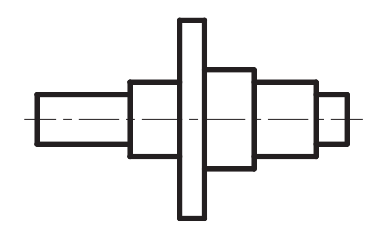

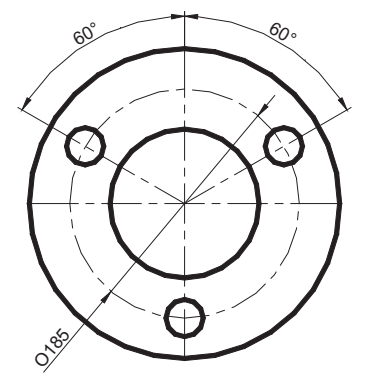

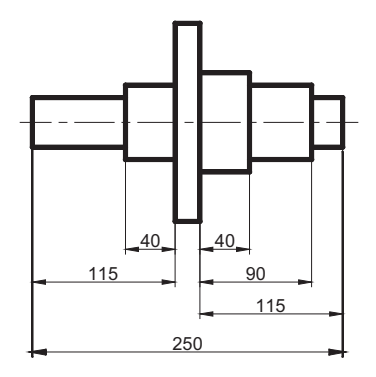

### AutoCAD 2011 Pierwsze kroki andrzej pikoń

Przekonaj sie sam, dlaczego ksiażki z cyklu "AutoCAD, Pierwsze kroki" są standardem w procesie nauki projektowania z wykorzystaniem tego systemu.

AutoCAD od lat wyznacza standardy w dziedzinie oprogramowania CAD, a książka Andrzeja Fikonia stanowi pierwszą pozycję, po którą powinien sięgnąć każdy początkujący użytkownik środowiska firmy Autodesk. Dłaczego? Ponieważ znajdzie w niej wszystko, co niezbędne, aby szybko i bezboleśnie rozpocząć swoją własną przygodę z najpopularniejszym programem CAD na świecie oraz gruntownie poznać podstawy programu. To z kolei da mu szanse na dołączenie do grupy specialistów na bardziej poszukiwanych na rynku pracy.

Jak każda wielka przygode, również te trzeba jednak zaczynać z głowa i odpowiednim przewodnikiem. Ogrom możliwości systemu AutoCAD może bowiem oszołomić niejedną osobę, a pokusa skorzystania z łatwych skrótów bywa przyczyną utrwalenia się złych nawyków. Książka "AutoCAD 2011. Pierwsze kroki" pewnie przeprowadzi poczatkującego użytkownika przez wszystkie mielizny, krók po kroku wprowadzając go w arkana sztuki projektowania wspomaganego komputerowo i przedstawiając najważniejsze zagadnienia w zrozumiały oraz klarowny sposób.

Zastosowana przez autora metoda prezentacji materiału sprawia, że nauka programu jest łatwa i szybka, a co ważniejsze - bardzo praktyczna. Bez zbędnej teorii, za to przy użyciu konkretnych przykładów będziesz dzięki niej mógł zacząć tworzyć swoje pierwsze prawdziwe projekty i poznawać tajniki systemu AutoCAD 2011.

- Najważniejsze cechy programu
- **Podstawy tworzenia rysunków**
- Układy współrzędnych
- Sposoby przeglądania dokumentacji
- Modyfikowanie obiektów
- Narzędzia do rysowania precyzyjnego
- Kreskowanie, linie i napisy
- **Nymiarowanie obiektów**
- **B** Malarz formatów i menedżer właściwości
- Korzystanie z warstw i bloków
- Drukowanie projektów

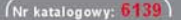

Księgarnia internetowa: http://helion.pl

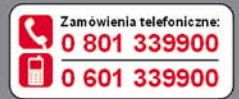

Sprawdż najnowsze promocje: O http://helion.pl/promocje<br>Książki najchętniej czytane: http://helion.pl/bestsellery Zamów informacje o nowościach: Ohttp://helion.pl/nowosci

**Helion SA** ul. Kościuszki 1c, 44-100 Gliwice tel.: 32 230 98 63<br>e-mail: helion@helion.pl<br>http://helion.pl

Informatyka w najlepszym wydaniu

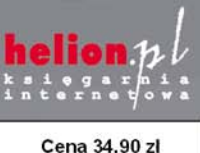

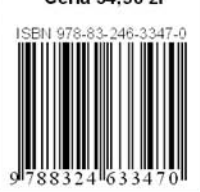